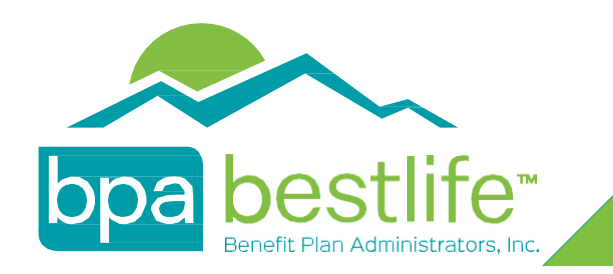

## Member Portal Step-by-Step Guide

The BPA Member Portal will have live updates to your benefits.

### Follow these steps to easily access your **p**ortal.

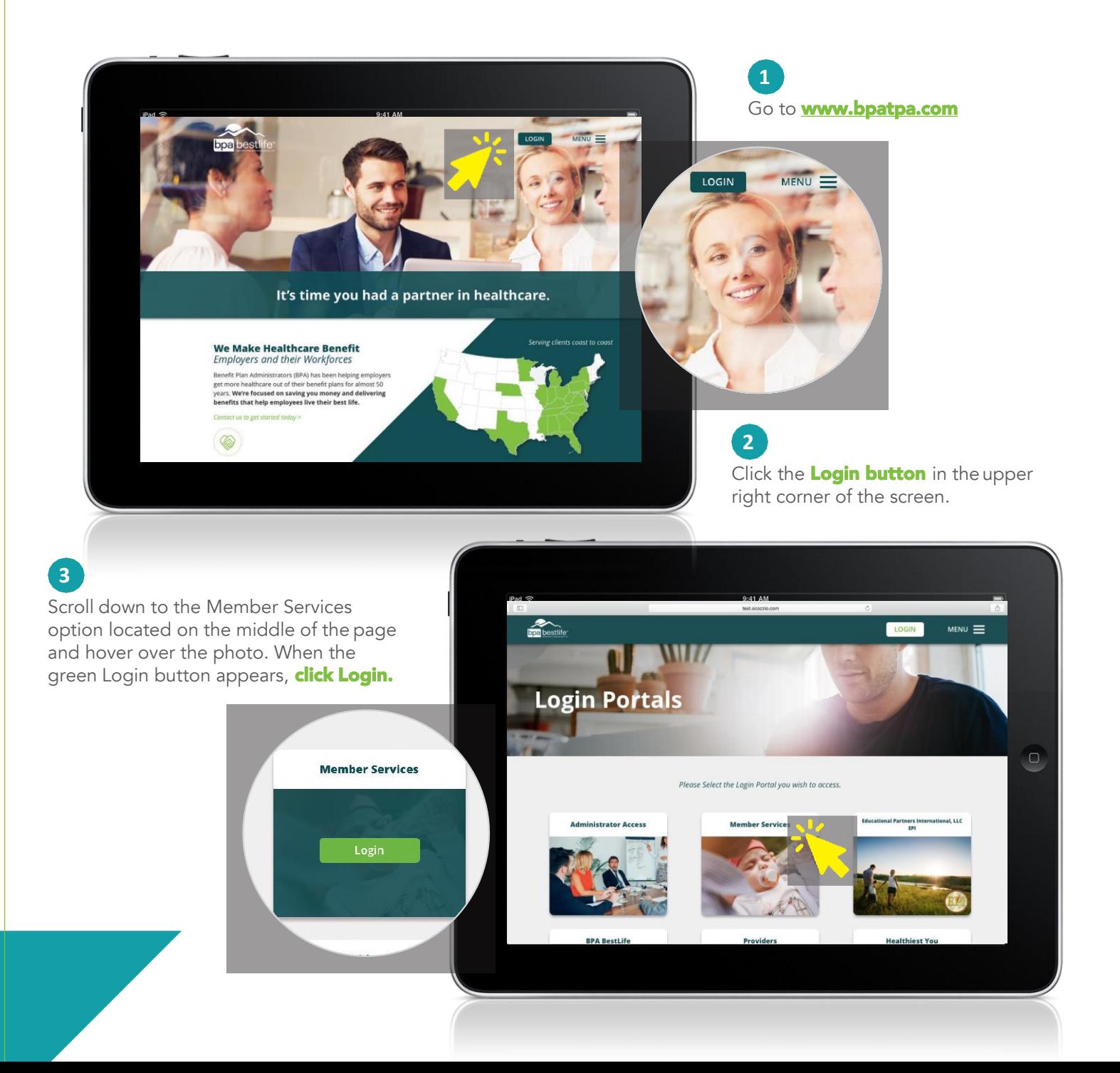

**4** Click on the **Register** button, follow the steps to register and you will have access to your new member account.

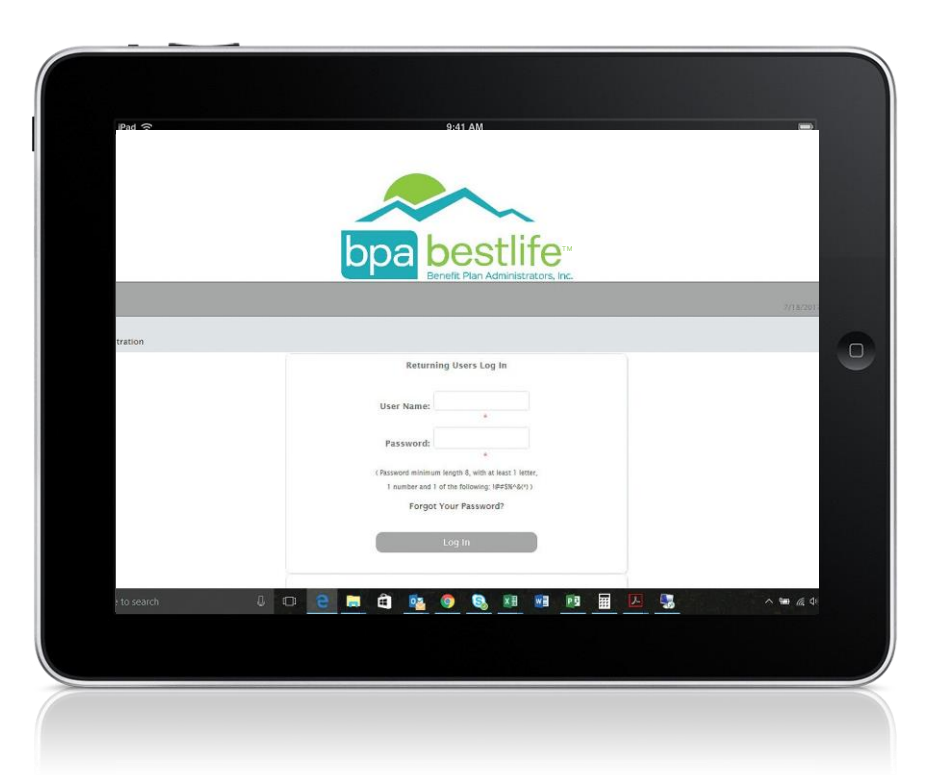

#### **5**

After registering, you can create your new **username** and **password** and start exploring BPA's real time Member Portal.

Need a helping hand? Not a problem. If you need assistance accessing your account, please contact BPA Customer Service at 800.277.8973, select option 1, Monday - Friday, 8:00am - 5:00pm EST.

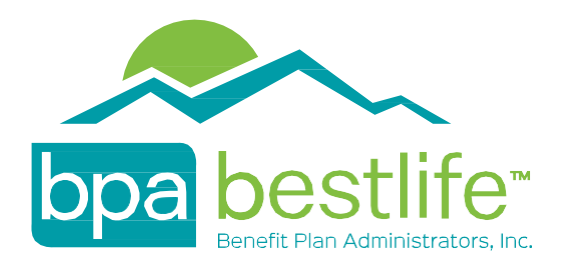

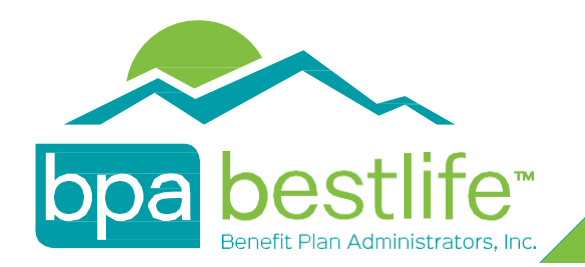

# Member Portal ID Card Request/Print

Once you have registered, and logged into the Member Portal, please follow the below steps to request a new ID Card, as well as print/save a PDF copy of your ID Card.

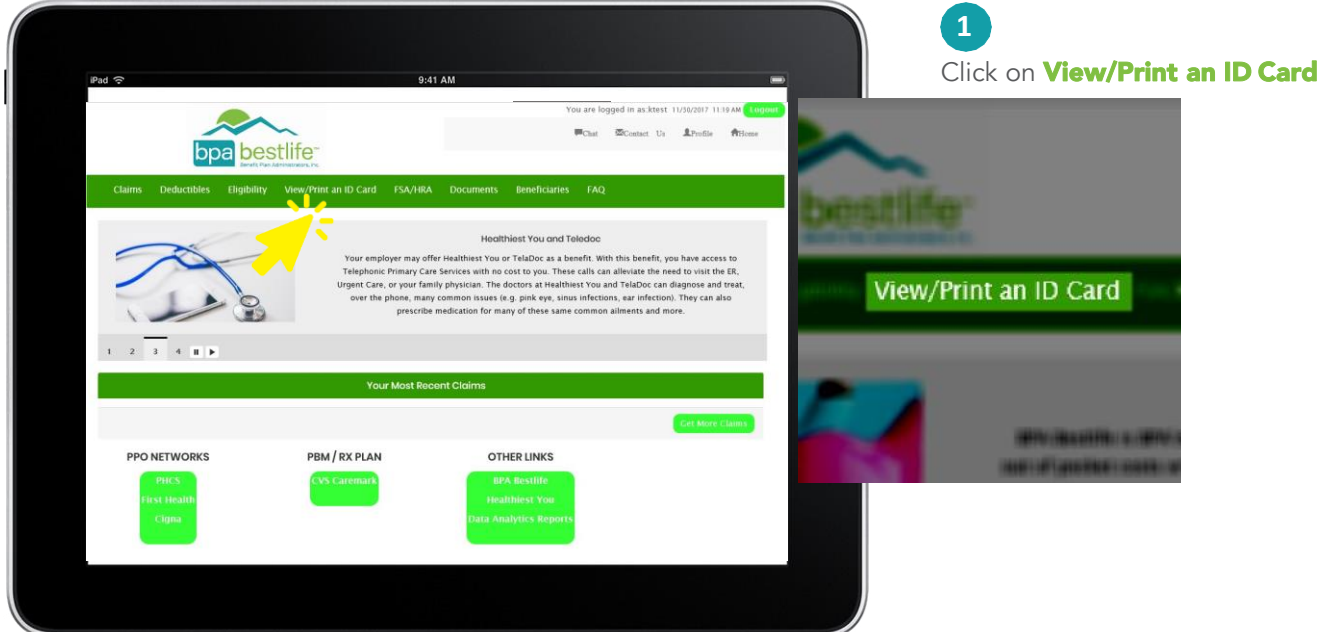

#### **2**

The page will tell you how many times a card has been requested, the last time a card was requested, and the date of the last time an ID card was printed.

To View/Print an ID Card select D Card Image

To Request a new ID Card be printed, please select Request ID Card

A card can also be requested by calling our Customer Service Department, by calling (800) 277-8973

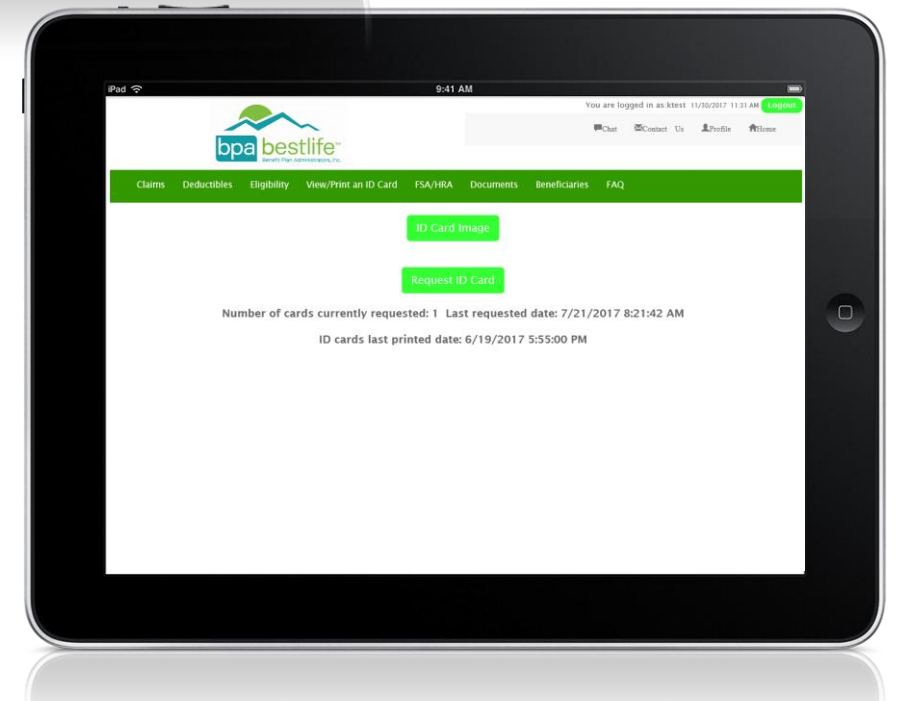

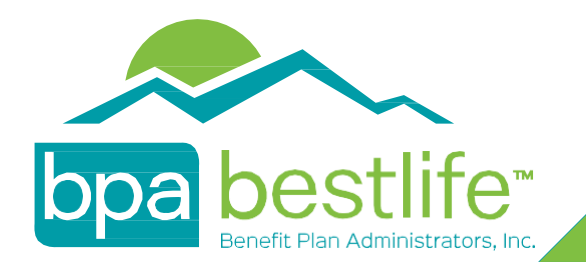

### Member Portal Contact Customer Service

Once you have registered, and logged into the Member Portal, please follow the below steps to send written correspondence to BPA Customer Service.

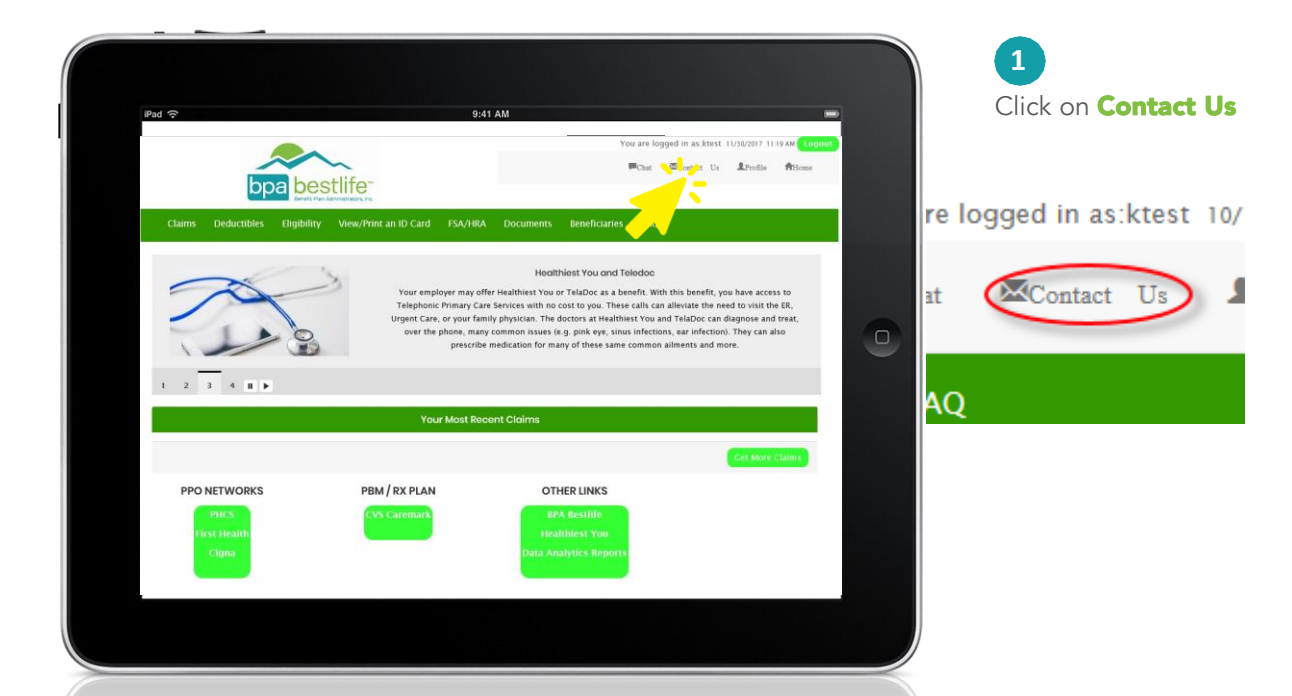

**2** Click on "Compose New"

You can also reach our Customer Service Department by calling (800) 277-8973, or emailing at [bpacustomerservice@bpatpa.com](mailto:bpacustomerservice@bpatpa.com)

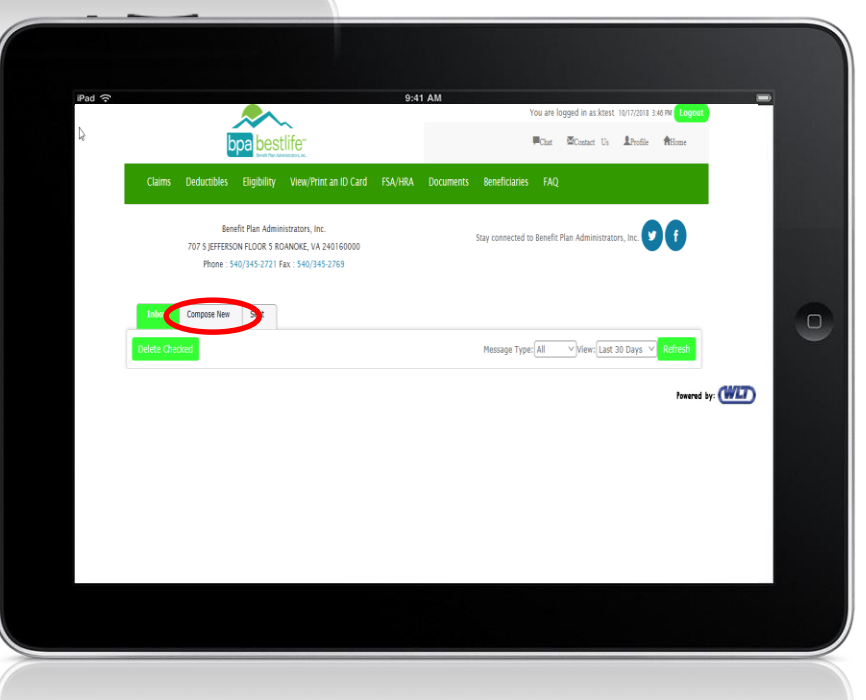